### Interactive BIOS simulator

### HP EliteDesk 800 G5 DM 35W

### Welcome to the interactive BIOS simulator for the HP EliteDesk 800 G5 DM 35W

#### **Here's how to use it…**

[BIOS Utility Menus: \(](#page-1-0)Click the link to navigate to the individual menus) On this page you will find thumbnail images of each of the product's BIOS utility menus. To view a specific menu in greater detail, simply click that thumbnail. Just as in the live BIOS, on each menu, you can select the tab of each of the other utility menus to navigate directly to that menu.

#### Menu options:

While the menu options cannot be toggled, many of them offer item specific information about that option. To view this information, use the cursor to rollover the option and the information will present in a pane on the right of the BIOS screen.

#### **That's it!**

**On every page there is a link that brings you back to either this Welcome page or the BIOS Utility Menus page enabling you to navigate to whatever BIOS option you wish to review.**

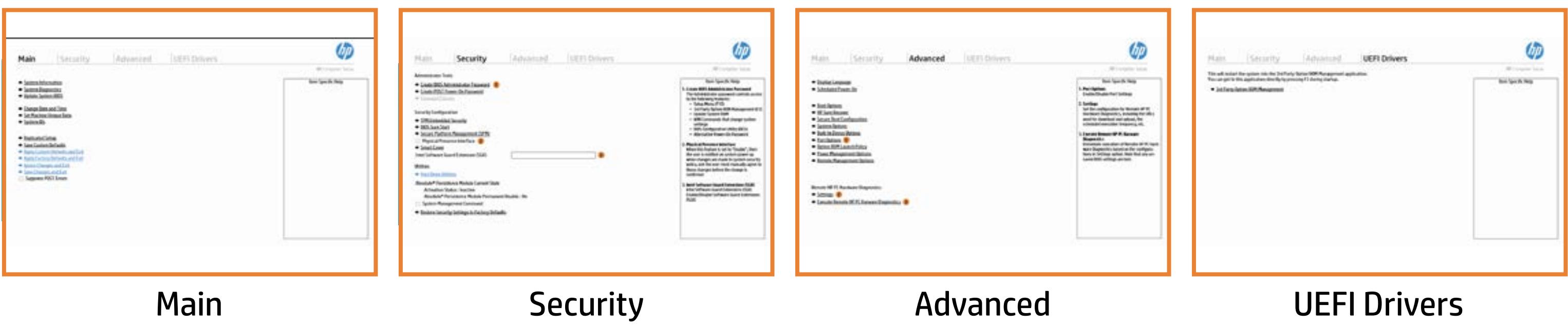

### BIOS Utility Menus

### <span id="page-1-0"></span>Back to Welcome Page

#### Main Security | Advanced | UEFI Drivers

- **→ System Information**
- 
- 
- → System Diagnostics<br>
→ Update System BIOS<br>
→ Change Date and Time<br>
→ Set Machine Unique Da<br>
→ System IDs<br>
→ Replicated Setup → <u>Update System BIOS</u><br>
→ <u>Change Date and Time</u><br>
→ <u>Set Machine Unique Da</u><br>
→ <u>System IDs</u><br>
→ <u>Replicated Setup</u><br>
→ <u>Save Custom Defaults</u><br>
→ <u>Apply Custom Defaults</u><br>
→ <u>Apply Factory Defaults</u><br>
→ <u>Ignore Changes and Exi</u>
- ⇒ <u>Set Machine Unique Data</u><br>
⇒ <u>System IDs</u><br>
⇒ <u>Replicated Setup</u><br>
⇒ <u>Save Custom Defaults</u>
- 
- 
- 
- **→ Apply Custom Defaults and Exit**
- ◆ Apply Factory Defaults and Exit
- **Ignore Changes and Exit**
- 
- Suppress POST Errors

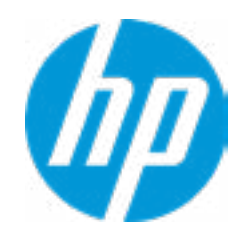

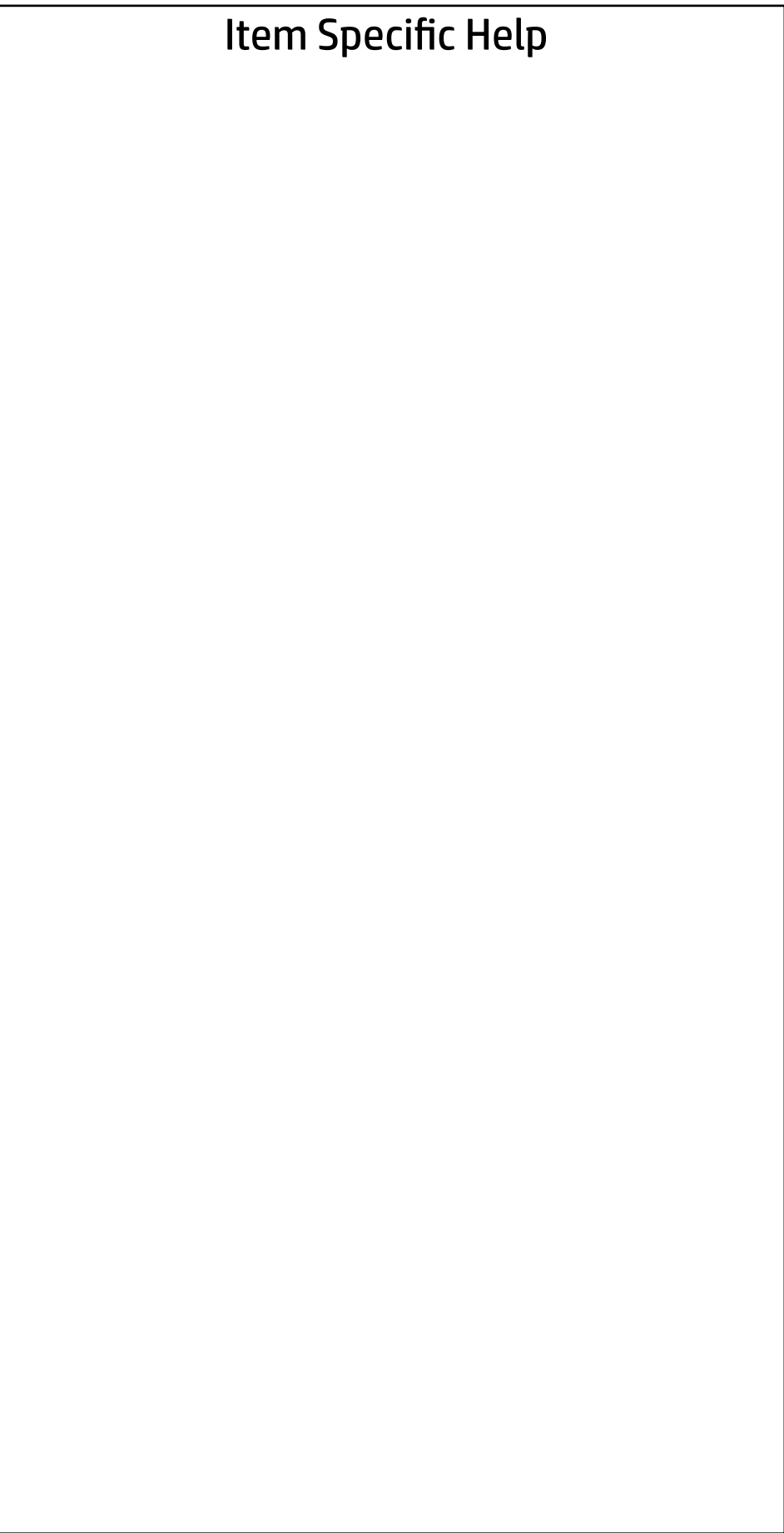

# Main

| Security | Advanced | UEFI Drivers

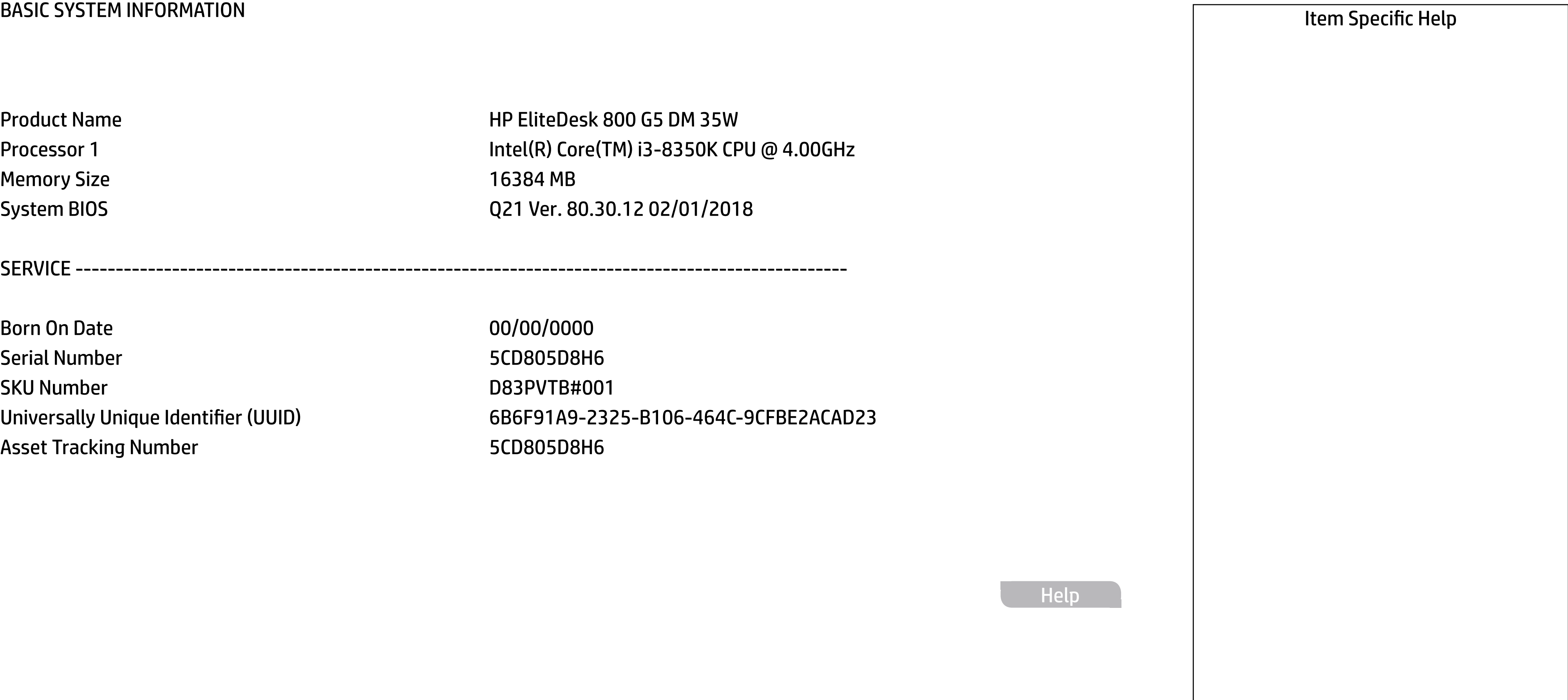

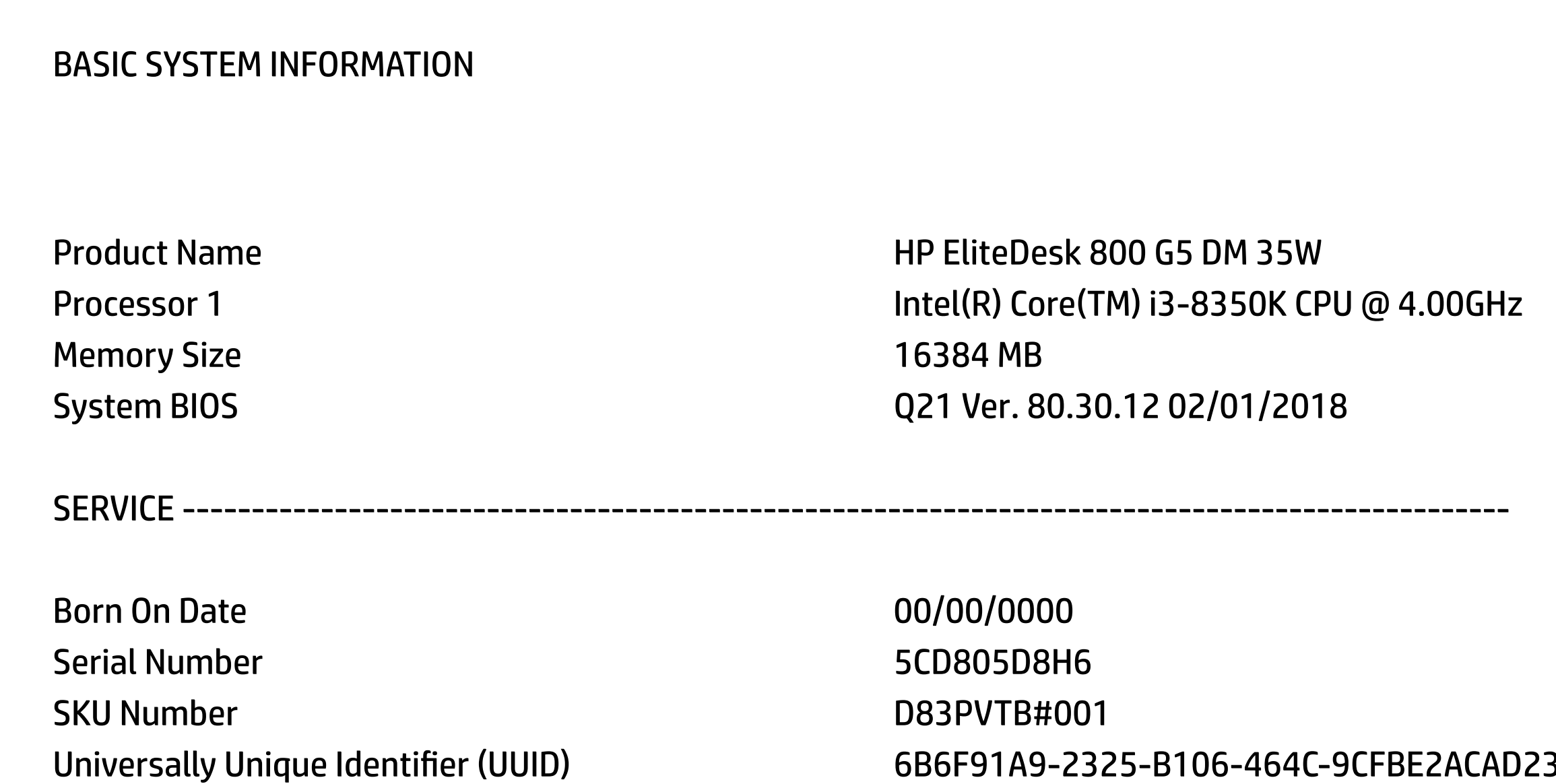

Asset Tracking Number 5CD805D8H6

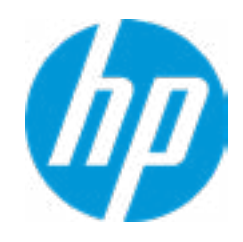

Help

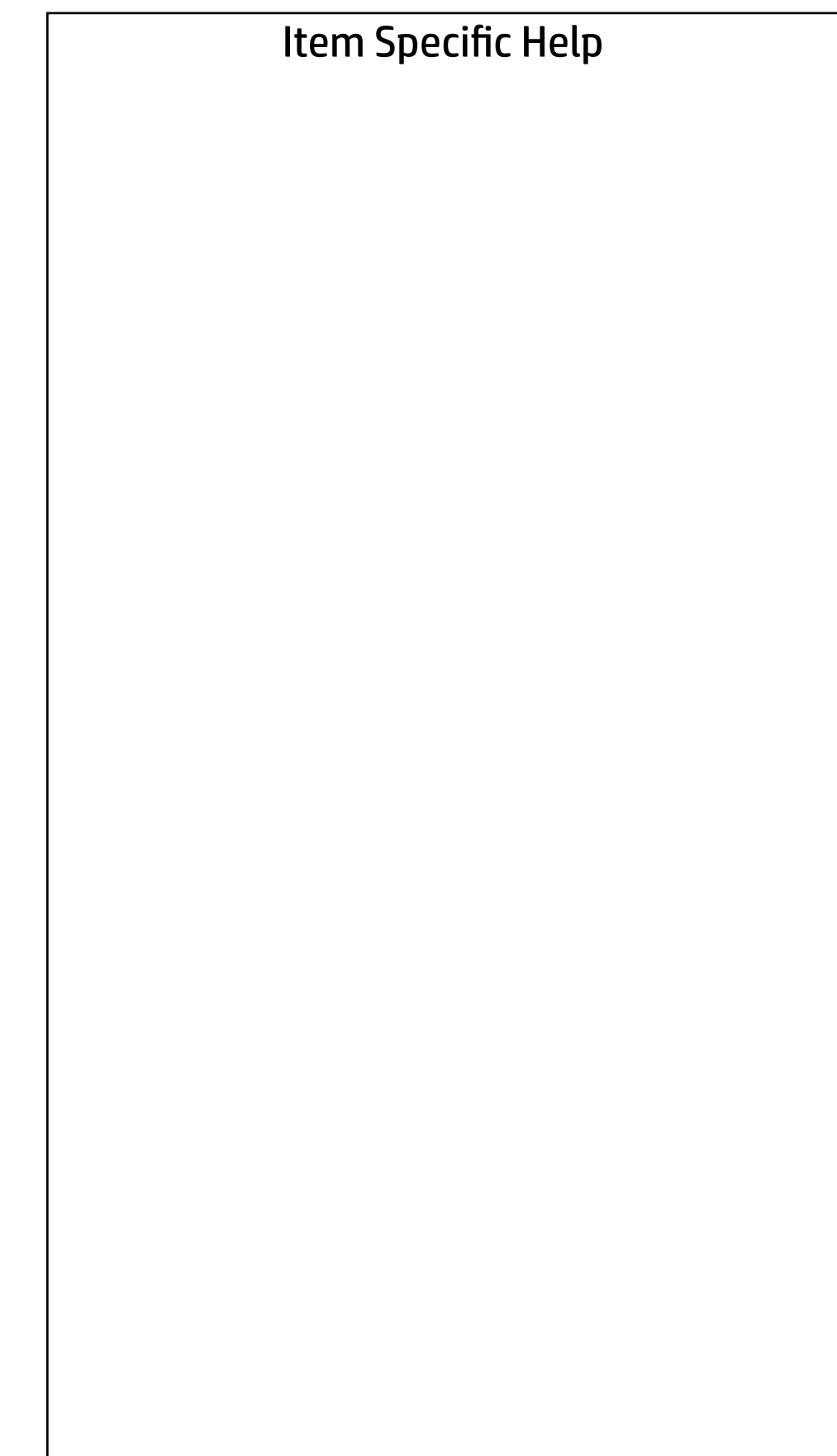

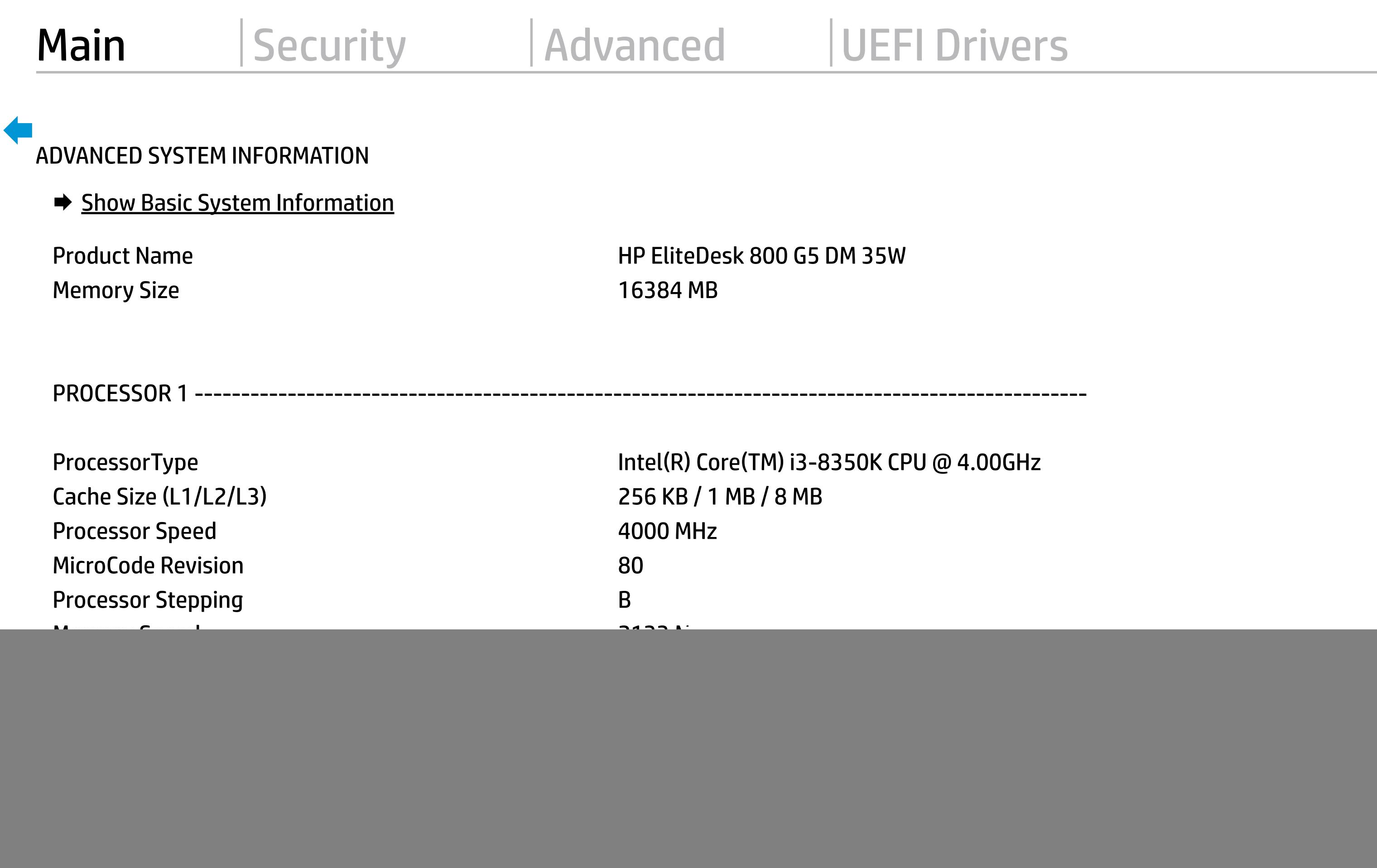

![](_page_4_Picture_1.jpeg)

![](_page_4_Picture_5.jpeg)

![](_page_5_Picture_103.jpeg)

![](_page_5_Picture_4.jpeg)

Asset Tracking Number 5CD805D8H6

System Board ID 8409 System Board CT Number PGVLUX48JAE04M

Universally Unique Identifier (UUID) 6B6F91A9-2325-B106-464C-9CFBE2ACAD23 Feature Byte 3E3X475K6J6S6b7B7H7M7Q7T7W7m aBaqaqaubhcAdUdpdqgdgzhK.Fq Build ID 18WWQ6AT6az#SABA#DABA Product Family 103C\_53307F HP EliteDesk → Show Basic System Information<br>
Universally Unique Identifier (UUID)<br>
Asset Tracking Number<br>
Feature Byte<br>
Feature Byte<br>
Party Steps and a Bagazarty Manufacture Steps and a Bagazarty Manufacture Steps<br>
Product Family<br>
Sy

#### **HP** Computer Setup

![](_page_6_Picture_92.jpeg)

COMMUNICATION ---------------------------------------------------------------------------------------------

Integrated MAC Address 80-CE-62-49-1D-BC

![](_page_6_Picture_9.jpeg)

![](_page_7_Picture_0.jpeg)

# HP PC Hardware Diagnostics UEFI

Please select a Language.

![](_page_7_Picture_48.jpeg)

![](_page_7_Figure_4.jpeg)

#### Item Specific Help

#### **1. Check HP.com for BIOS Updates**

Checks for the latest BIOS release revision on the network, and lets the user decide whether to download the BIOS image and update System.

#### **2. Lock BIOS Version**

If not selected, then BIOS updates are allowed, if selected then updates to BIOS are not allowed.

- 3. Click on the field to see the options.
- **4. Allow BIOS Updates Using a Network** Enable/Disable automatic BIOS updates through the network in a scheduled basis.

#### **5. BIOS Update Preferences**

Sets the configurations to perform BIOS updates through the network.

#### **6. Network Configuration Settings**

![](_page_8_Figure_0.jpeg)

**→ Update System and Supported Device Firmware Using Local Media** 

![](_page_8_Picture_2.jpeg)

Configure network settings to be used for download and upload.

MS Windows Bitlocker Drive Encryption (BDE) may be enabled on your system. HP requires that BDE be suspended temporarily before the BIOS is flashed and that you obtain your BDE recovery password or recovery PIN before suspending BDE. After the BIOS is updated, BDE can be resumed.

![](_page_9_Picture_29.jpeg)

 $\leftarrow$ 

![](_page_9_Picture_3.jpeg)

### Network BIOS Update

Current Minimum BIOS Version: 00.00.00

Minimum BIOS Version:

 $\leftarrow$ 

![](_page_10_Picture_3.jpeg)

### Minimum BIOS Version

#### **HP** Computer Setup

#### Item Specific Help

#### **1. Check for Update on Next Reboot** Enable/Disable an automatic BIOS check on next reboot.

#### **2. BIOS Source**

Choose one of the available options. Click on the field to see the options.

#### **Automatic BIOS Update Setting**

Choose one of the available options. Click on the field to see the options.

#### **3. BIOS Update Frequency**

Choose one of the available options.

**Help** 

![](_page_11_Picture_122.jpeg)

![](_page_11_Picture_1.jpeg)

#### Item Specific Help

#### **1. Proxy Server**

Enable/Disable the use of a proxy server.

#### **2. Edit Proxy Server**

Specify the Proxy Server Address and the Port Number through the common-use <server>:<port> notation.

#### **3. Test Network Connection**

Check the network connection using current BIOS update configuration. Click on the field to see the options.

#### **4. IPv4 Configuration**

Setup for static IPv4 address. Click on the field to see the options.

![](_page_12_Figure_0.jpeg)

![](_page_12_Picture_1.jpeg)

#### **5. DNS Configuration**

Configure a list of DNS addresses.

#### **6. Force HTTP no-cache**

Disable HTTP caching.

Help

Set Date (MM/DD/YYYY) 06 / 15 / 2018 Set Time (HH:MM): 04 : 02

![](_page_13_Picture_47.jpeg)

![](_page_13_Picture_4.jpeg)

#### Main | Security | Advanced | UEFI Drivers

#### Change Date And Time

 $\leftarrow$ 

#### Main | Security | Advanced | UEFI Drivers

### → Feature Byte

- $\rightarrow$  Build ID
- ◆ Serial Number
- → **SKU Number**
- → Product Family
- System Board CT Number
- ◆ Product Name

![](_page_14_Picture_8.jpeg)

![](_page_14_Picture_71.jpeg)

 $\leftarrow$ 

Feature Byte

Current Setting: 3E3X475K6J6S6b7B7H7M7Q7T7W7maBapaqaubhcAdUdpdqgdgzhK.Fq

![](_page_15_Picture_3.jpeg)

### $\leftarrow$

#### Build ID

#### Current Setting: 18WWQ6AT6az#SABA#DABA

![](_page_16_Picture_4.jpeg)

### Serial Number

 $\leftarrow$ 

#### Current Setting: 5CD805D8H6

![](_page_17_Picture_3.jpeg)

### $\leftarrow$

SKU Number

#### Current Setting: D83PVTB#001

![](_page_18_Picture_4.jpeg)

#### Product Family

 $\leftarrow$ 

#### Current Setting: 103C\_53307F HP EliteDesk

![](_page_19_Picture_3.jpeg)

#### System Board CT Number

 $\leftarrow$ 

#### Current Setting: PGVLUX48JAE04M

![](_page_20_Picture_3.jpeg)

#### Product Name

 $\leftarrow$ 

#### Current Setting: HP EliteDesk 800 G4 DM 95W

![](_page_21_Picture_3.jpeg)

![](_page_22_Picture_47.jpeg)

#### Main | Security | Advanced | UEFI Drivers

#### System IDs

 $\leftarrow$ 

- **→ Asset Tracking Number**
- ◆ Ownership Tag

![](_page_22_Picture_4.jpeg)

#### Asset Tracking Number

 $\leftarrow$ 

#### Current Setting: 5CD805D8H6

![](_page_23_Picture_3.jpeg)

### $\leftarrow$

Ownership Tag

Current Setting:

![](_page_24_Picture_4.jpeg)

![](_page_25_Picture_47.jpeg)

#### Main | Security | Advanced | UEFI Drivers

Replicated Setup

 $\leftarrow$ 

- Backup current settings to USB device
- Restore current settings from USB device

![](_page_25_Picture_4.jpeg)

#### Item Specific Help **1. Create BIOS Administrator Password** The Administrator password controls access to the following features: • Setup Menu (F10) • 3rd Party Option ROM Management (F3) • Update System ROM

- WMI Commands that change system settings
- BIOS Configuration Utility (BCU)
- Alternative Power-On Password

#### **2. Physical Presence Interface**

- 
- **▶ BIOS Sure Start**
- **→ Secure Platform Management (SPM)** 
	- Physical Presence Interface **2**
- 
- Intel Software Guard Extension (SGX)

#### **Utilities**

- ← Hard Drive Utilities
- Absolute® Persistence Module Current State
	- Activation Status : Inactive
	- Absolute® Persistence Module Permanent Disable : No
	- System Management Command
- **Bresh Smart Cover<br>
Intel Software Guard Extension (SGX)<br>
Utilities<br>
→ Hard Drive Utilities<br>
Absolute® Persistence Module Current State<br>
Activation Status : Inactive<br>
Absolute® Persistence Module Permanent I<br>
System Manag**

When this feature is set to "Enable", then the user is notified on system power up when changes are made to system security policy, and the user must manually agree to those changes before the change is confirmed

#### **3. Intel Software Guard Extensions (SGX)**

Intel Software Guard Extensions (SGX) Enable/Disable Software Guard Extensions (SGX)

#### Administrator Tools

- **→ Create BIOS Administrator Password** 1
- → <u>Create POST Power-On Password</u><br>
→ <u>Password Policies</u><br>
Security Configuration<br>
→ <u>TPM Embedded Security</u>
- 

#### Security Configuration

**3**

![](_page_26_Picture_21.jpeg)

Sofware control

Enter BIOS Administrator Password

 $\leftarrow$ 

![](_page_27_Picture_2.jpeg)

### BIOS Administrator Password

Enter POST Power-On Password

 $\leftarrow$ 

![](_page_28_Picture_2.jpeg)

### POST Power-On Password

#### Item Specific Help

#### **1. TPM Device**

Exposes the integrated Trusted Platform Module (TPM) for use. Click on the field to see the options.

#### **TPM State**

Enables the integrated Trusted Platform Module (TPM).

![](_page_29_Picture_97.jpeg)

![](_page_29_Picture_1.jpeg)

#### Item Specific Help

#### **1. Sure Start BIOS Settings Protection**

When enabled, HP Sure Start will lock all critical BIOS settings and provide enhanced protection for these settings via the HP Sure Start non-volatile (flash) memory

- The BIOS administrator credentials must be set to enable this setting - See HP Sure Start documentation for details on which BIOS settings are protected

#### **2. Enhanced HP Firmware Runtime Intrusion Prevention and Detection**

Enables monitoring of HP system firmware executing out of main memory while the user Operating System is running.

Any anomalies detected in HP System firmware that is active while the user operating system is running will result in a Sure Start Security Event being generated.

#### **3. Sure Start Security Event Policy**

This setting controls HP Sure Start behavior upon identifying a critical security event (any modification to HP firmware) during OS runtime.

- Log event only - HP Sure Start will log all critical security events in the HP Sure Start Audit log within the HP Sure Start non-volatile (flash) memory.

- Log Event and notify user: In addition to logging all critical security events. HP Sure Start will notify the user within the operating system that a critical event has occurred

- Log Event and power off system: In addition to logging all critical events. HP Sure Start will power off the system upon detecting a HP Sure Start Security Event. Due to the potential for data loss, use of this setting is only recommended in situations where security integrity of the system is a higher priority than the risk of potential data loss

Click on the field to see the options.

![](_page_30_Picture_4.jpeg)

![](_page_30_Picture_5.jpeg)

# Secure Platform Management (SPM) item Specific Help Secure Platform Ma<br>
HP Sure Run Curren<br>
<del>Deactivate HP Su</del><br>
SPM Current State: I<br>
<u>Unprovision SPM</u>

![](_page_31_Picture_52.jpeg)

#### SPM Current State: Not provisioned

![](_page_31_Picture_8.jpeg)

#### HP Sure Run Current State: Inactive

**→ Deactivate HP Sure Run** 

#### **HP** Computer Setup

#### Smart Cover **Item Specific Help**

Cover Removal Sensor

![](_page_32_Picture_4.jpeg)

![](_page_32_Picture_5.jpeg)

![](_page_32_Picture_0.jpeg)

 $\leftarrow$ 

**1. Cover Removal Sensor** Choose one of thve available options. Click on the field to see the options.

Disabled

## **Security**

Main Security Advanced UEFI Drivers

#### Item Specific Help

**1. Save/Restore GPT of System Hard Drive** Enabling this feature will save the GUID Partition table (GPT) of the system Hard Drive. If the GPT is subsequently changed the user will he prompted to choose whether to restore GPT.

Save/Restore GPT of System Hard Drive **1** Hard Drive Utilities<br>
Save/Restore MBR of the system h<br>
■ Save/Restore GPT of System H<br>
Boot Sector (MBR/GPT) Recovery P<br>
→ DriveLock/Automatic DriveLock

Save/Restore MBR of the system hard drive is only available with drives that have a Master Boot Record.

Boot Sector (MBR/GPT) Recovery Policy

- 
- → Secure Erase
- **NUMICAL Hard Drive SID Authentication**

#### Hard Drive Utilities

Help

Local user control

![](_page_33_Picture_12.jpeg)

![](_page_34_Picture_40.jpeg)

#### **Security** Main Security | Advanced | UEFI Drivers

![](_page_34_Picture_1.jpeg)

Select a Drive

 $M.2:$  SAMSUNG MZVLB512HAJQ-000H1-S3WTNE0JC03455

![](_page_34_Picture_4.jpeg)

### Secure Erase

This operation will erase all data on the hard drive. Please make sure the computer is connected to AC power during this process.

![](_page_35_Figure_2.jpeg)

 $\leftarrow$ 

![](_page_35_Picture_3.jpeg)

#### Security Main Security Advanced UEFI Drivers

 $\leftarrow$ 

![](_page_36_Picture_30.jpeg)

Select a Drive

![](_page_36_Picture_3.jpeg)

Enter BIOS Administrator Password

 $\leftarrow$ 

![](_page_37_Picture_2.jpeg)

### BIOS Administrator Password

- **→ Display Language**
- 
- 
- 
- 
- 
- 
- 
- → System Options<br>
→ Built-In Device Options<br>
→ <u>Port Options</u><br>
→ <u>Option ROM Launch Policy</u> ⇒ <u>Boot Options</u><br>
⇒ <u>HP Sure Reco</u><br>
⇒ <u>Secure Boot (</u><br>
⇒ <u>System Optio</u><br>
⇒ <u>Built-In Devic</u><br>
⇒ <u>Port Options</u><br>
⇒ <u>Power Manac</u><br>
⇒ <u>Remote Manac</u><br>
← <u>Remote Manac</u><br>
← <u>Settings</u>
- → <u>Scheduled Power-On</u><br>
→ <u>Boot Options</u><br>
→ <u>HP Sure Recover</u><br>
→ <u>Secure Boot Configuration</u><br>
→ <u>System Options</u><br>
→ <u>Built-In Device Options</u><br>
→ <u>Port Options</u><br>
→ <u>Option ROM Launch Policy</u><br>
→ <u>Power Management Options</u>
- Remote Management Options

 $\Rightarrow$  <u>Port Options</u><br>  $\Rightarrow$  <u>Option ROM Launch Policy</u><br>  $\Rightarrow$  <u>Power Management Options</u><br>  $\Rightarrow$  Remote Management Options<br>
Remote HP PC Hardware Diagnostics

- ◆ <u>Settings</u> 2
- **→ Execute Remote HP PC Harware Diagnostics 3**

![](_page_38_Picture_15.jpeg)

#### Item Specific Help

#### **1. Port Options**

Enable/Disable Port Settings

#### **2. Settings**

Set the configuration for Remote HP PC Hardware Diagnostics, including the URLs used for download and upload, the scheduled execution frequency, etc.

#### **3. Execute Remote HP PC Harware Diagnostics**

Immediate execution of Remote HP PC Hard ware Diagnostics based on the configura tions in Settings option. Note that any un saved BIOS settings are lost.

![](_page_39_Picture_67.jpeg)

#### Advanced Main Security Advanced UEFI Drivers

Display Language

 $\leftarrow$ 

Select Language

Select Keyboard Layout

**English** 

Deutsch Espanol Italiano FrancaisPortugues Dansk Svenska Nederlands Norsk Suomi English

![](_page_39_Picture_6.jpeg)

![](_page_40_Picture_58.jpeg)

#### Advanced Main Security | Advanced | UEFI Drivers

Scheduled Power-On

 $\leftarrow$ 

![](_page_40_Picture_59.jpeg)

![](_page_40_Picture_3.jpeg)

#### Item Specific Help

#### **1. After Power Loss**

Determine the system's state after power is lost to the unit.

![](_page_41_Picture_0.jpeg)

NETWORK BOOT: IPV6 Network - Intel(R) Ethernet Connection (7) I219-LM

-----------------------------------------

Legacy Boot Order

----------------------------------------- USB: M.2: SAMSUNG MZVLB512HAJQ-000H1-S3WTNE0JC03455

![](_page_41_Picture_5.jpeg)

![](_page_42_Picture_139.jpeg)

![](_page_42_Picture_1.jpeg)

#### Item Specific Help

#### **1. HP Sure Recover**

If this setting is enabled, the system firm ware will honor local and remote requests to reinstall the OS. If it is disabled, all requests to reinstall the OS will be ignored.

#### **2. Recover from Network**

If this setting is enabled, the system firm ware will obtain the recovery agent from the network. Otherwise, the system firmware will obtain the recovery agent from a local drive.

#### **3. Recover after Boot Failure**

If this setting is enabled and no bootable UEFI OS is found, the system firmware will launch HP Sure Recover.

# Main Security Advanced UEFI Drivers

Advanced

#### **HP** Computer Setup

![](_page_43_Figure_17.jpeg)

Secure Boot Configuration

 $\leftarrow$ 

Secure Boot Key Management

- Import Custom Secure Boot keys
- Clear Secure Boot keys
- Reset Secure Boot keys to factory defaults
- Enable MS UEFI CA key

Access to the above settings requires Sure Start Secure Boot Keys Protection to be disabled

Requires BIOS Administrator Password to be configured and Secure Boot to be enabled.

Ready BIOS for Device Guard Use

Configure Legacy Support and Secure Boot

Legacy Support Enable and Secure Boot Disable

Do nothing

![](_page_43_Picture_15.jpeg)

#### Advanced Main Security Advanced UEFI Drivers

#### **HP** Computer Setup

#### System Options  $\leftarrow$

- **Configure Storage Controller for RAID**
- POST Prompt for RAID Configuration
- Configure Storage Controller for Intel Optane
- Multi-processor
- Virtualization Technology (VTx)
- Virtualization Technology for Directed I/O (VT'd)
- $\Box$  M.2 SSD 1
- $\blacksquare$  M.2 SSD 2

 $\Box$  M.2 WLAN/BT

- M.2 SSD 2<br>
M.2 WLAN/BT<br>
Allow PCIe/PCI SERR# Interrupt
- **Power Button Override**
- Item Specific Help
- **1. M.2 SSD 1** Hides the slot from the OS
- **2. M.2 SSD 2** Hides the slot from the OS
- **3. M.2 WLAN/BT** Hides the slot from the OS
- **4. Power Button Override** Click on the field to see the options.

**4**

![](_page_44_Picture_18.jpeg)

disable

#### **HP** Computer Setup

#### Item Specific Help

#### Advanced Main Security Advanced UEFI Drivers

#### Built-In Device Options  $\leftarrow$

#### **1. Audio Device**

![](_page_45_Picture_121.jpeg)

![](_page_45_Picture_3.jpeg)

Hides the Audio device from OS

#### Item Specific Help

#### **1. Front USB Ports**

Hides the front USB ports from the OS

#### **2. Front USB Port 1-3**

Enables individual legacy or Type-C USB port. On Desktop platorms, ports are typically num berred bottom to top, then left to right when in horizontal orientation. On Notebook platforms, Ports are typically numbered front to rear.

#### **3. Rear USB Ports**

Hides the rear USB ports from the OS

#### **4. Rear USB Port 1-4**

Enables individual legacy or Type-C USB port. On Desktop platforms, ports are typically num bered bottom to top, then left to right when in horizontal orientation. On Notebook platforms, Ports are typically numbered front to rear.

### Advanced Main Security Advanced UEFI Drivers

#### Port Options  $\leftarrow$

#### **5. USB Option Port**

Hides the USB option port from the OS

**6. USB Legacy Port Charging** Enable USB charging port for charging capabili ty when system Hibernate/Shutdown

#### **7. Rear USB Type-C Downstream Charging** Enable USB Charging port for charging capabili ty when system Hibernate/Shutdown

- **8. Front USB Type-C Downstream Charging** Enable USB Charging port fro charging capabili ty when system Hibernate/Shutdown
- **9. SATA 0**

Hides the SATA port from the OS

Front USB Ports **1** Front USB Port 1 **2** Front USB Port 2  $\overline{2}$ **2**<br> **2**<br> **3**<br> **4**<br> **4**<br> **4**<br> **5** Front USB Port 3  $\overline{2}$ Rear USB Ports  $\overline{\mathbf{3}}$  $\overline{\mathbf{4}}$ Rear USB Port 1  $\overline{\mathbf{4}}$ Rear USB Port 2 Rear USB Port 3 Rear USB Port 4  $\overline{4}$ USB Option Port  $5$ USB Legacy Port Charging **6** Rear USB Type-C Downstream Charging Rear USB Type-C Downstream Charging<br>Front USB Type-C Downstream Charging SATA 0 **9** Restrict USB Devices

Allow all USB Devices

![](_page_46_Picture_4.jpeg)

![](_page_47_Picture_55.jpeg)

#### Advanced Main Security | Advanced | UEFI Drivers

#### Option ROM Launch Policy  $\leftarrow$

**1. Configure Option ROM Launch Policy** Configure the launching of the EFI versus Legacy Option ROMs

Configure Option ROM Launch Policy

**All Legacy** 

![](_page_47_Picture_4.jpeg)

**1**

#### Advanced Main Security Advanced UEFI Drivers

#### Item Specific Help

**1. Runtime Power Management** Enables Runtime Power Management.

#### **2. Extended Idle Power States** Increases the OS's Idle Power Savings.

#### **3. S5 Maximum Power Savings**

Enabling this feature reduces the power of this system as much as possible in the S5 state. Power is removed from the wake up circuitry, the expansion slots and any management fea tures while in S5.

#### Power Management Options  $\leftarrow$

#### **4. PCI Express Power Management**

Enabling this option permits the PCI Express links to use Active State Power Management (ASPM) to enter low power states while not in use.

#### **5. Power On from Keyboard Ports**

To wake up system from Hibernate/Shutdown via keyboard.

![](_page_48_Picture_3.jpeg)

![](_page_48_Picture_4.jpeg)

Advanced

<u>Do Note Andrew Maria (</u>

#### **HP** Computer Setup

#### Item Specific Help

**1. Unconfigure AMT on next boot** Perform AMT/ME unconfigure without password operation.

#### **2. Watchdog Timer** Enable/Disable WatchDog Timer.

#### Remote Management Options  $\leftarrow$

- **3. OS Watchdog Timer (min.)** Set OS watchdog timer (Minutes).
- **4. BIOS Watchdog Timer (min.)** Set BIOS watchdog timer (Minutes).
- **5. CIRA Timeout (min.)** Set CIRA Timeout (Minutes).

![](_page_49_Picture_165.jpeg)

Active Management (AMT)

USB Key Provisioning Support

USB Redirection Support

Show unconfigure ME Confirmation Prompt

Verbose Boot Messages

CIRA Timeout (min.)

OS Watchdog Timer (min.) BIOS Watchdog Timer (min.)

Watchdog Timer **2**

Unconfigure AMT on next boot

SOL Terminal Emulation Mode

**1**

![](_page_49_Picture_166.jpeg)

![](_page_49_Picture_14.jpeg)

#### Item Specific Help

#### **1. Port Options**

Enable/Disable Port Settings

#### **2. Settings**

Set the configuration for Remote HP PC Hardware Diagnostics, including the URLs used for download and upload, the scheduled execution frequency, etc.

#### **3. Execute Remote HP PC Harware Diagnostics**

### MAC Address Pass Through

Host Based MAC Address

Disabled

 $\rightarrow$  MAC ADDRESS: C8-D9-D2-FF-98-C0

![](_page_50_Picture_5.jpeg)

Current Factory : C8-D9-D2-FF-98-C0 Current System : C8-D9-D2-FF-98-C0

 $\leftarrow$ 

Examples: 1234567890AB 12-34-56-78-90-AB Writes blank to clear the MAC address The Second Byte must be even digit, either 0, 2, 4, 6, 8, A, C or E

Press ESC to CANCEL Type the System MAC Address and press ENTER to SAVE

![](_page_51_Picture_4.jpeg)

# Configure Factory/System MAC Address

#### Item Specific Help

#### **1. Thunderbolt Mode**

#### Advanced Main Security Advanced UEFI Drivers

Thunderbolt Options  $\leftarrow$ 

Thunderbolt Mode<sup>1</sup>

When Thunderbolt Mode is disabled, only DisplayPort and USB Type C devices will function on the Thunderbolt Port

Require BIOS PW to change Thunderbolt Security Level

**Thunderbolt Mode (1)**<br>The Require BIOS PW to chal<br>Thunderbolt Security Level

PCIe and DisplayPort - No Security

![](_page_52_Picture_6.jpeg)

#### Advanced Main Security Advanced UEFI Drivers

#### **HP** Computer Setup

#### Item Specific Help

#### **1. Diagnostics Download URL**

Select between HP server URL and a custom server URL.

#### **2. Custom Upload Address**

Configure a URL for diagnostics logs upload.

#### **3. Username**

Configure the username for uploading diagnostics logs to the server, if authentication is required.

#### **4. Password**

#### Remote HP PC Hardware Diagnostics  $\leftarrow$

Configure the password for uploading diagnostics logs to the server, if authentication is required.

#### **5. Scheduled Execution**

Enable/disable the scheduled execution of Remote HP PC Hardware Diagnostics.

#### **6. Frequency**

Select the frequency for scheduled execution of Remote HP PC Hardware Diagnostics.

#### **7. Execute On Next Boot**

Enable/disable the execution on next boot. The flag will be disabled after the diagnostics have run.

![](_page_53_Figure_3.jpeg)

![](_page_53_Picture_4.jpeg)

There is no Custom Upload URL configured. Type a new Custom Upload URL and press ENTER to save. Press ESC to CANCEL

![](_page_54_Picture_2.jpeg)

# Custom Upload URL

 $\leftarrow$ 

There is no Username configured. Type a new Username and press ENTER to save. Press ESC to CANCEL

 $\leftarrow$ 

![](_page_55_Picture_2.jpeg)

# Upload Server Username

There is no Upload Server Password configured. Type a new Upload Server Password and press ENTER to save. Press ESC to CANCEL

 $\leftarrow$ 

![](_page_56_Picture_3.jpeg)

## Upload Server Password

![](_page_57_Picture_36.jpeg)

#### UEFI Drivers Main Security Advanced

This will restart the system into the 3rd Party Option ROM Management application. You can get to this application directly by pressing F3 during startup.

→ 3rd Party Option ROM Management

![](_page_57_Picture_3.jpeg)